# Vostro 15 3000 Series

# Quick Start Guide

 $\curvearrowleft$ 

快速入门指南 快速入門指南 빠른 시작 안내서

## 1 Connect the power adapter and press the power button

连接电源适配器并按下电源按钮 連接電源轉接器然後按下電源按鈕 電源アダプタを接続し、電源ボタンを押す 전원 어댑터를 연결하고 전원 버튼을 누릅니다

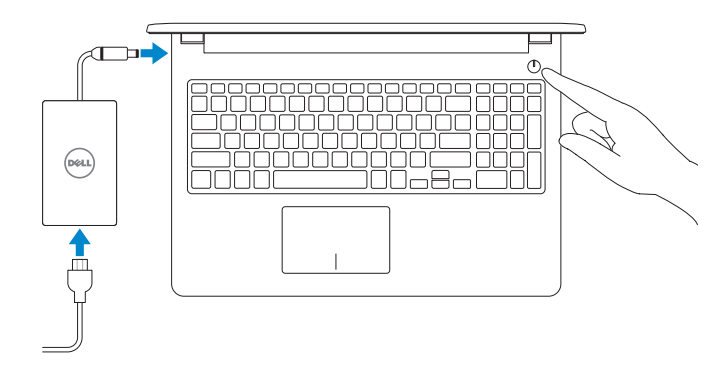

### 2 Finish Windows 10 setup

完成 Windows 10 设置 | 完成 Windows 10 設定 Windows 10 のセットアップを終了する | Windows 10 설치 완료

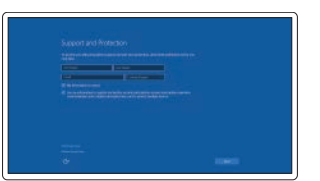

#### Enable Support and Protection

- 么注: 如果您要连接加密的无线网络, 请在提示时输入访问该无线网络所需的密码。
- 24 註:如果您要連線至安全的無線網路,請在提示下輸入存取無線網路的密碼
- メモ:セキュアなワイヤレスネットワークに接続している場合は、プロンプトが表示され たらワイヤレスネットワークにアクセスするパスワードを入力します。

启用支持与保护 啟用支援和保護 サポートおよび保護を有効にする 지원 및 보호 활성화

Connect to your network 连接到网络 連接網路 ネットワークに接続する 네트워크에 연결

#### **NOTE:** If you are connecting to a secured wireless network, enter the password for the wireless network access when prompted.

In Windows search, type Recovery, click Create a recovery drive, and follow the instructions on the screen.

在 Windows 搜索中, 键入恢复, 单击创建恢复驱动器, 然后按照

在 Windows 搜尋中,輸入回復,按一下建立回復磁碟機,然後依照

Windows サーチに、リカバリ と入力して、リカバリドライブの作成 をクリックし、 画面の指示に従います。

Windows 검색창에 **복구**를 입력한 후 **복구 드라이브 생성**을 클릭해 화면의 지침을 따릅니다.

주: 보안 무선 네트워크에 연결하는 경우 무선 네트워크 액세스를 묻는 메시지가 표시되면 암호를 입력합니다.

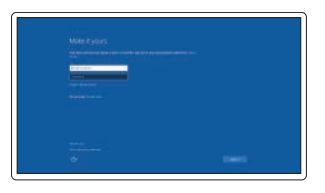

## Dell **SupportAssist**

#### Sign in to your Microsoft account or create a local account

登录您的 Microsoft 帐户或创建本地帐户 登入您的 Microsoft 帳號或建立本機帳號 Microsoft アカウントにサインインする、 またはローカルアカウントを作成する Microsoft 계정으로 로그인 또는 로컬 계정 생성

### Create recovery media for Windows

创建 Windows 的恢复介质 建立 Windows 的回復媒體 Windows のリカバリメディアを作成する Windows 복구 미디어 생성

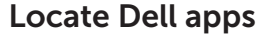

查找 Dell 应用程序 | 找到 Dell 應用程式 Dell アプリを見つける | Dell 앱 찾기

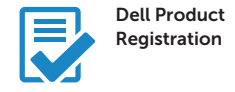

#### Register your computer

注册您的计算机 註冊您的電腦 コンピュータを登録する 컴퓨터 등록

### Check and update your computer

检查和更新您的计算机 檢查和更新您的電腦 コンピュータを確認してアップデートする 컴퓨터 검사 및 업데이트

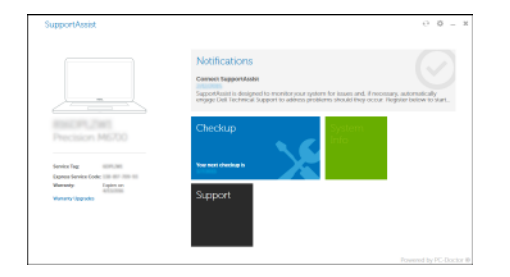

Product support and manuals

产品支持和手册 產品支援與手冊 製品サポートとマニュアル 제품 지원 및 설명서

Dell.com/support Dell.com/support/manuals Dell.com/support/windows

Contact Dell 与 Dell 联络 | 與 Dell 公司聯絡 デルへのお問い合わせ | Dell 에 문의하기

#### Dell.com/contactdell

Dell.com/regulatory\_compliance

Regulatory and safety 管制和安全 | 管制與安全 認可と安全性 | 규정 및 안전

Regulatory model 管制型号 | 安規型號 認可モデル | 규정 모델

P47F

Regulatory type 管制类型 | 安規類型 認可タイプ | 규정 유형

P47F007

Computer model 计算机型号 | 電腦型號 コンピュータモデル | 컴퓨터 모델

Vostro 15-3561 Vostro 15-3561 系列

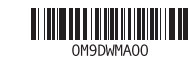

## Features

功能部件 | 功能 | 外観 | 기능

1. カメラ

2. カメラステータスライト

3. マイク

4. セキュリティケーブルスロット

5. 電源ボタン

6. オプティカルドライブ 7. USB 2.0 コネクタ 8. ヘッドセットコネクタ 9. タッチパッド

10. 電源およびバッテリーステータス

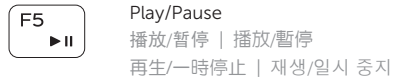

#### $F6$  $\rightarrow$

ライト 11. USB 3.0 コネクタ 12. HDMI コネクタ 13. VGA コネクタ 14. ネットワークコネクタ 15. 電源コネクタ 16. バッテリー 17. バッテリーラッチ 18. サービスタグラベル

切换到外部显示器 | 切換至外部顯示器 外部ディスプレイに切り替える | 외부 디스플레이로 전환

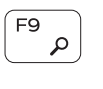

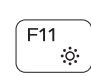

 $F8$ 

### 1. 카메라 2. 카메라 상태 표시등

- 3. 마이크
- 4. 보안 케이블 슬롯
- 5. 전원 버튼
- 6. 광학 드라이브
- 7. USB 2.0 커넥터
- 8. 헤드셋 커넥터
- 9. 터치패드
- 10. 전원 및 배터리 상태 표시등

打开/关闭无线功能 | 啓動/關閉無線功能 ワイヤレスをオン /オフにする | 무선 끄기 /켜기

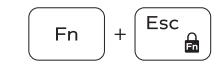

11. USB 3.0 커넥터 12. HDMI 커넥터 13. VGA 커넥터 14. 네트워크 커넥터

15. 전원 커넥터 16. 배터리 17. 배터리 래치 18. 서비스 태그 라벨

### Shortcut keys

快捷键 | 捷徑鍵 ショートカットキー | 바로가기 키

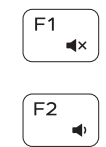

 $F4$  $H =$ 

Mute audio 静音 | 靜音 消音する | 오디오 음소거

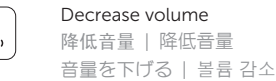

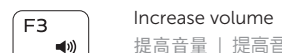

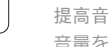

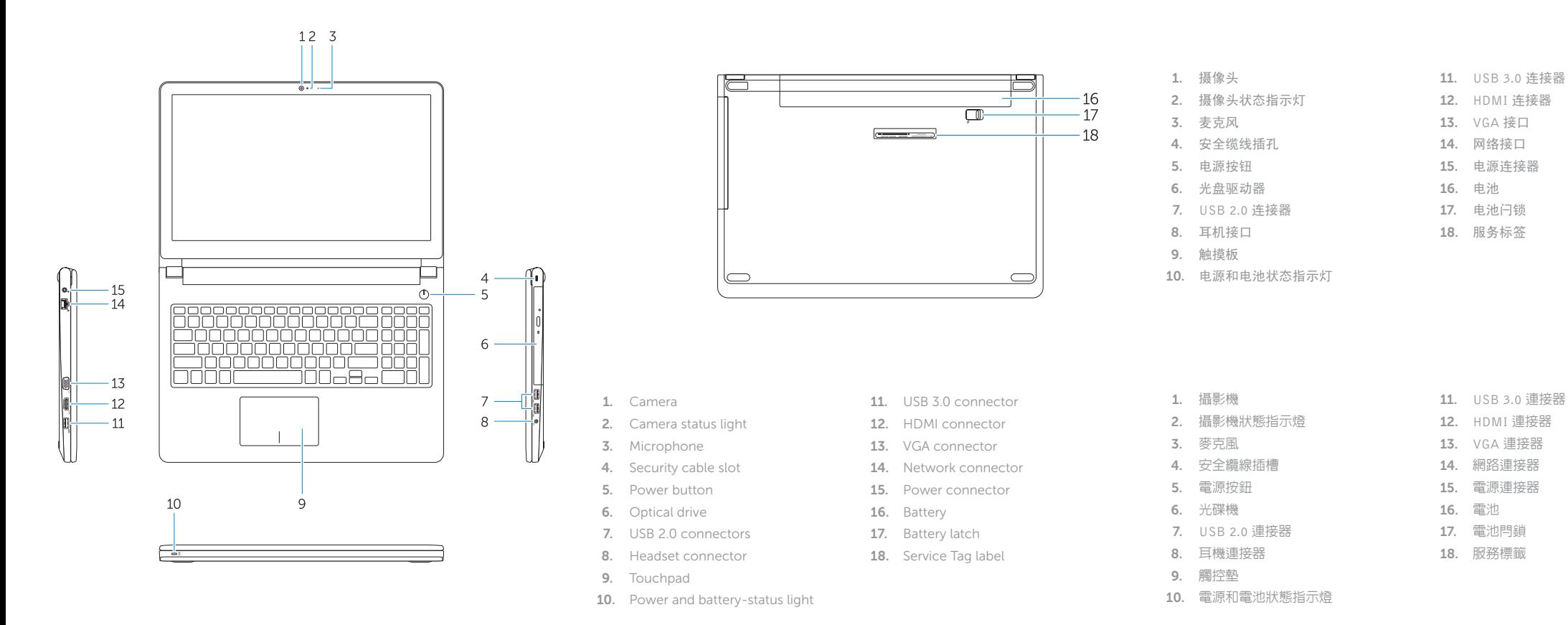

提高音量 | 提高音量 音量を上げる | 볼륨 증가

#### Previous track

上一个曲目 | 上一首曲目 前のトラック | 이전 트랙

### Play/Pause

Next track

下一个曲目 | 下一首曲目

次のトラック | 다음 트랙

ັຂ!

Switch to external display

Search 搜索 | 搜尋 検索 | 검색

Decrease brightness 降低亮度 | 降低亮度 輝度を下げる | 밝기 감소

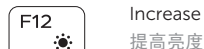

Increase brightness

提高亮度 | 增加亮度 輝度を上げる | 밝기 증가

 $|PrtScr|$ F<sub>n</sub>  $((\phi))$ 

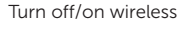

Toggle Fn-key lock 切换 Fn 键锁定 | 切換 Fn 鍵鎖定 Fn キーロックを切り替える | Fn 키 잠금 전환

#### NOTE: For more information, see *Owner's Manual* at Dell.com/support/manuals .

注:有关详细信息,请参阅 Dell.com/support/manuals 上的用户手册。

註:如需更多資訊,請參閱 Dell.com/support/manuals 中的擁有者手冊。

- $\blacktriangle$ メモ:詳細は、 Dell.com/support/manualsの「オーナーズマニュアル」を参照してください。
- $\blacktriangle$ 주: 자세한 내용은 Dell.com/support/manuals의 소유자 설명서를 참조하십시오.